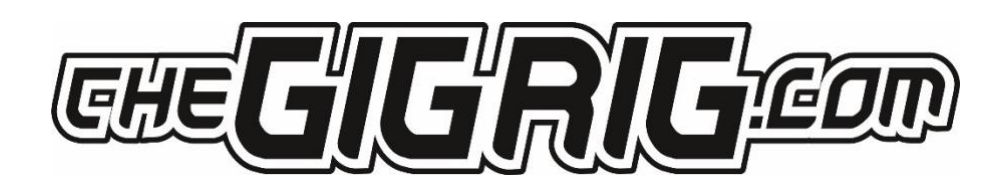

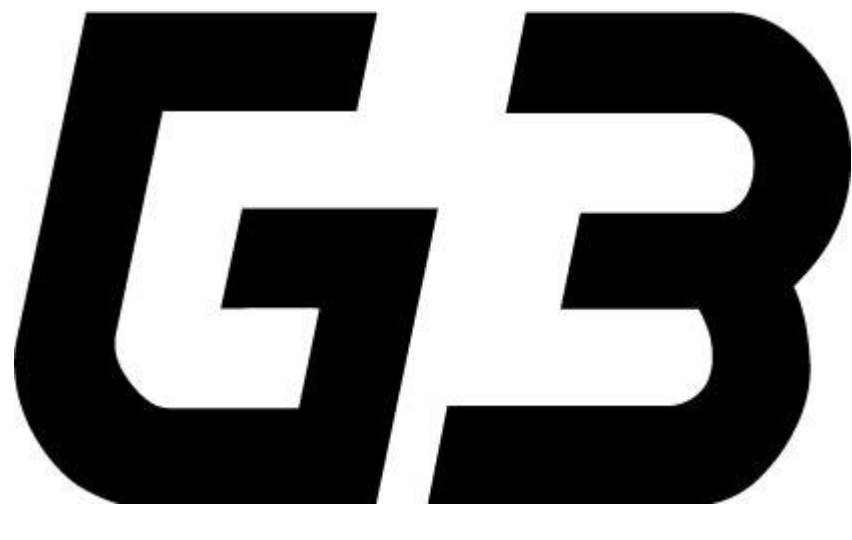

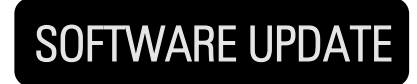

512

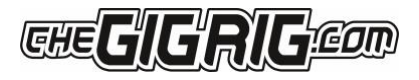

### G3 software update 512 is our biggest update yet including;

FLIP/FLOP STOMP: Group several StompBox mode presets together and flip/flop between them SUBTRACTIVE STOMP: StompBox mode presets now subtract as well as add UP TO 20 MIDI MESSAGES: We've increased the amount of MIDI messages available pre preset from 15 to 20 MIDI SEND ON PRESET OFF: When you turn a preset off in StompBox mode you can send a separate MIDI message MIDI SEQUENCER: Send a string of MIDI commands in sequence BANK DOWN BUTTON: Assign a button to act as 'Bank Down' G3 REMOTE/STAGE MIDI CODE: Link 2 units together and remote access presets between them NAME SONG TITLES WITHIN G3: You can now name songs within G3 without need for the app

We recommend you do a full back up to the G3 app before you install this update. For details on how to do this please visit the app/backup section in the G3 manual as well as an in-depth video which can be found at our YouTube channel <https://www.youtube.com/user/TheGigRigDaniel>

You can download the latest version of G3 software here - [http://g3firmware.thegigrig.com/5](http://g3firmware.thegigrig.com/433.syx)12.syx

#### UPDATE USING iOS

Please ensure that you have the latest version of the app and during the process your iOS device remains turned on and close to your G3/Atom which also needs to remain powered

1. Check the current version of software in your unit by going to the MENU/GLOBAL/VERSION. If the number matches the number above, you have the latest software. If the version you have has a lower number, you can update your software. PLEASE NOTE, the higher the number, the newer the software

2. Download the latest software (links above) to your iOS device. In your iOS device, turn on AIRPLANE mode, then turn on BLUETOOTH. This ensures no interruptions while doing the update. Backup your G3. You don't have to do this but I find its good practice to have a backup before an update. Now we are ready to do the update

- 3. On G3/Atom go to MENU/GLOBAL/BLUETOOTH and select UPDATE. This will start the Bluetooth on G3/Atom
- 4. Open the app, Then press CONNECT. Select your G3/Atom in the list, once connected, hit DISMISS
- 5. Select UPDATE on the app
- 6. At the top of the app, you'll see FIRMWARE FILES. Select the latest update file from the list
- 7. Press TRANSMIT
- 8. Take note of how many packets are being sent

9. After the update has finished transferring, check the CHECKSUM. As long as you have the correct checksum, follow the onscreen prompts to install your software If you've done a backup then you can do a factory reset and reinstall your back up. This isn't 100% necessary but if you do find you have any issues with a particular press after the software update, simply clear that preset and reprogram it.

#### STOMP BOX MODE – Flip/Flop

STOMPBOX MODE allows you to add any function or loop(s) on top of a G3 preset.

\*In DEEP EDIT mode you can now choose between 7 different types of STOMPBOX MODE – STANDARD, STICKY, FLASH, Flip/Flop 1, and Flip/Flop 2, Flip/Flop Sticky 1 and Flip/Flop Sticky 2

In Flip/Flop stomp box mode you can group together a number of StompBox mode presets and switch between them. This works great if you have a bunch of gain stages or a few modulation pedals that you never stack that you want to be able to Flip/Flop between. It's also incredibly useful with MIDI presets. For example, if you use a Strymon Timeline and you want to be able to engage the looper from G3, you can assign each footswitch to the TimeLine Looper CC number and use G3's footswitches to instantly engage the looper functions.

There are 2 separate groups of Flip/Flop StompBox mode presets available. You can add as many as you like into each group.

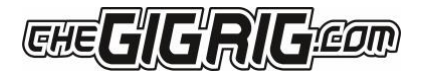

### STOMP BOX MODE – Subtractive

Presets set up in Stompbox Mode are now able to be subtracted from a standard preset. This can be turned on/off per preset. It means that you can use a StompBox mode preset to subtract a loop or function from a preset as well as add a loop or function to a preset.

For example. Let's say you have a delay in LOOP 9 in a standard preset. If you engage a StompBox mode preset that includes the delay in loop 9, you can use the Stompbox mode to pull the delay out from the standard preset.

PLEASE NOTE – Subtractive Stomp is disabled as standard on all presets. If you wish to enable this feature on any given preset simply select the preset, enter the menu, and scroll down till you see NEG STOMP. Scroll to the right to enable

#### To programme a STOMPBOX MODE enabled preset:

- 1. Select the preset that you want to programme in StompBox mode
- 2. Add the loops/functions you wish to add to this StompBox mode preset.
- 3. Press the Stompbox Mode button. Ayellow LEDabove the presetindicates it is now in Stompbox Mode

You can now add this Stompbox Mode preset on top of a standard preset. Press once to add/grab, press a second time to pull out.

The loops/functions included in the StompBox mode preset will be pulled out of the standard preset when the StompBox mode footswitch is pressed a second time. i.e., the first press grabs the loop, the second press pulls it out.

PLEASE NOTE - this means if either of the outputs are included in the Stompbox Mode preset, pressing this footswitch a second time will result in no sound as it will pull the outputs out of the standard preset, so it's important to ONLY include the loops and functions you want to add/subtract on top of a standard preset

#### To edit a STOMPBOX MODE enabled preset:

Press the Stompbox enabled footswitch then press Stompbox Mode (yellow LED next to the footswitch will turn off) Then press the footswitch a second time so it is the only one selected, then you can programme the preset as normal

#### Increased number of available MIDI messages to 20

To facilitate to new MIDI options, we have increased the number of available MIDI messages to 20. We now have the following MIDI modes available

- PC+: Adds a Program Change message to the preset
- CC+ : Adds a Continuous Control message to the preset
- PC~: Sends a PC message when you turn off a StompBox mode preset with a second press
- CC~: Sends a CC message when you turn off a StompBox mode preset with a second press
- PC-: Sends a PC message when you leave a standard or StompBox flip/flop preset
- CC– : Sends a CC message when you leave a standard or StompBox flip/flop preset
- PCs : Sends a PC message as part of the MIDI sequencer
- CCs : Sends a CC message as part of the MIDI sequencer

PC\* & CC\*: This mode is to specifically to link two G3s together and have them control each other

#### MIDI Sent on preset OFF (StompBox mode) CC- PC- CC~ PC~

We've added a MIDI mode that enables you to send a separate MIDI message when you turn a StompBox Mode preset OFF, and another mode that will send a MIDI message when you leave a preset. This is denoted by the  $\sim$  or the  $-$  sign.

- $\sim$  Sends a PC/CC MIDI message when you turn a StompBox mode preset off. This mode is specifically for StompBox mode presets. When the StompBox mode preset is pressed, the preset is selected and any + MIDI messages are sent. When pressed again to turn it off is when the  $\sim$  MIDI messages are sent.
- To send a MIDI message when you leave a preset (when going between Flip/Flop StompBox mode presets or standard presets), select the – mode in the midi options.

A preset using this MIDI mode will send a MIDI message when you leave it. For example, if you move between two standard presets, the MIDI – message will be sent from the preset you leave.

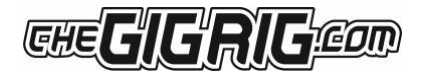

You can of course have more than one type of MIDI message under a footswitch. Setting up a single StompBox mode preset with 3 separate MIDI messages using,  $+$ ,  $-$  and  $\sim$  means that you can send a separate MIDI message when you engage the preset  $(+)$ , a different MIDI message when you press it again to turn it off  $\langle \cdot \rangle$  and a different message when the preset is cleared by a normal preset (–).

### MIDI Sequencer

The G3 MIDI Sequencer enables you to send a string of MIDI commands in sequence.

To program the MIDI Sequencer.

- 1. Go to MIDI OUT and turn the MIDI Sequencer on
- 2. Program the MIDI messages you want to sequence in the list of MIDI messages using the PCs and CCs modes
- 3. Adjust the sequencer rate
- 4. Choose between the two modes. One Shot cycles through the sequence once, and LOOP cycles continuously through the MIDI messages using the PCs and CCs MIDI modes

#### Bank Down Button

You now have the ability to assign both a BANK UP and a BANK DOWN button to any preset on G3.

To assign the Bank Down button;

- 1. Go to Global in the menu
- 2. Go to the Bank Up/Down assign options
- 3. Assign the footswitch you want to use as your Bank Up/Down footswitches

The Bank Down works exactly opposite to the Bank Up footswitch. Press once to bank down, press and hold to bank up.

#### Temporary Screen Change in StompBox Mode

When you select a StompBox mode preset, the screen will change colour to indicate that you have a StompBox mode preset selected.

#### G3 Remote/Stage Midi Code

A number of artists have requested the ability to have two G3's connected, controlling each other. You might have a tech off stage that wants control over the stage board so the tech can make changes if the artist steps away from the stage board, or you might want two separate pedalboards that control each other.

The PC\* and CC\* enable the two units to talk to each other without creating a MIDI message feedback loop.

```
CC 00 = G3 Bank, Number = Bank number (0~99)
CC 32 = Preset, Number = Preset number (0~28)
```
\*please note – Every time you send a bank message to G3 it will load all the presets for that bank which takes a split second. We suggest that if you are loading songs remotely you only need to have a single preset that sends the bank/song CC message, the first preset in the song for example. Once you're in the correct bank/song just send the preset CC info. This will ensure instant changing of presets.

### Naming Song Titles Within G3

Navigating to the naming page in the menu you'll see the option to name the bank. When you switch between Bank Mode and Song Mode you'll see the header is now the song title.